# **PROCÉDURE SYSTÈME CHARLEMAGNE**

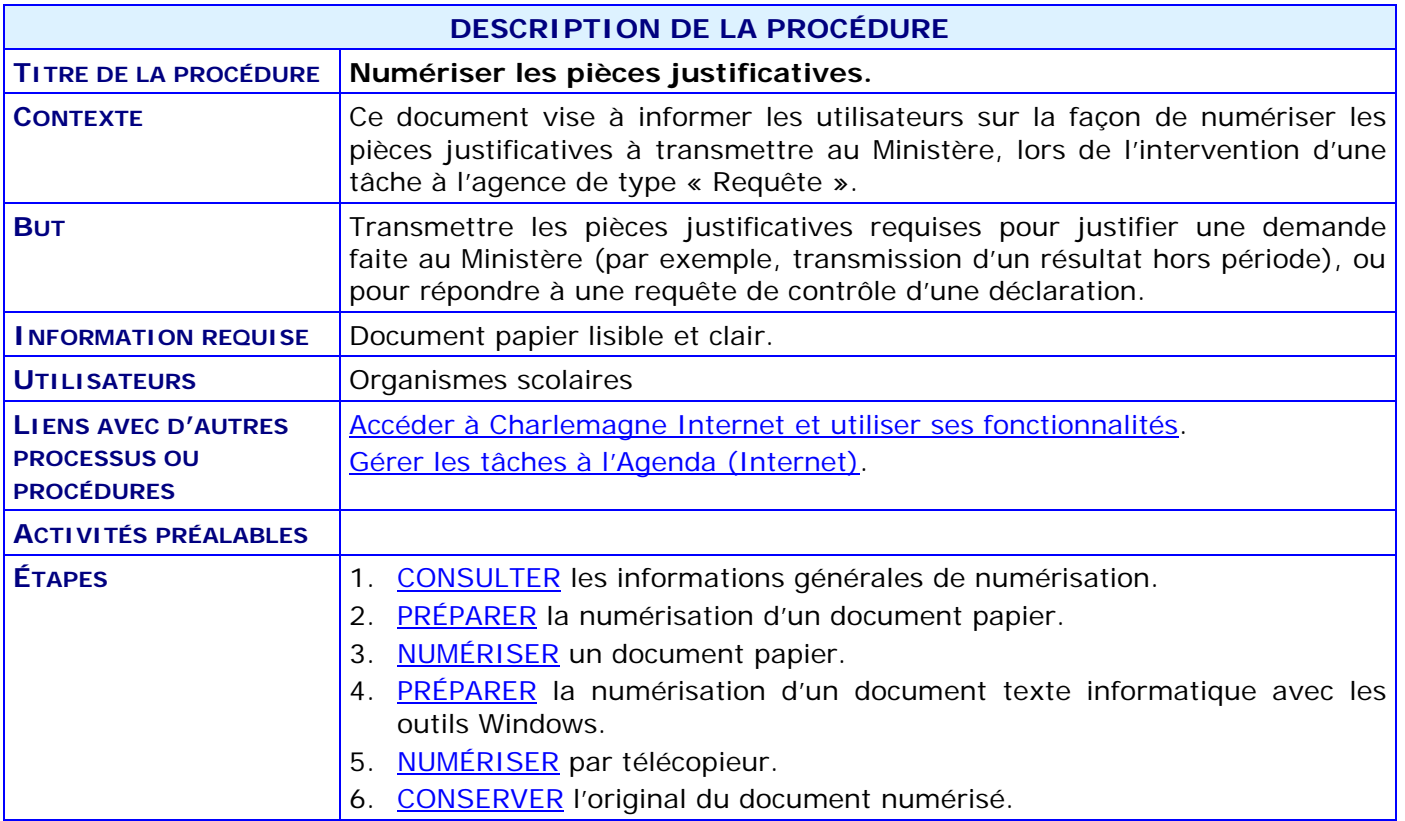

## **ACTIVITÉS PAR ÉTAPES**

#### <span id="page-1-0"></span>1. **CONSULTER** les informations générales de numérisation.

#### **Normes de numérisation**

Afin d'assurer la durabilité et la qualité des documents numérisés lors des traitements informatiques, il a été nécessaire d'établir les caractéristiques technologiques minimales requises pour la numérisation, car l'information perdue lors de la numérisation ne peut pas être retrouvée par un traitement de l'image, quel qu'il soit. L'objectif essentiel est de pouvoir à la fois travailler sur le document numérique et conserver une image la plus fidèle possible.

#### **Normes de gestion documentaire**

Afin de simplifier la gestion documentaire et faciliter les recherches, il est important que chaque document soit numérisé dans son intégralité. Ce qui signifie qu'un bulletin de 4 pages doit être mis dans un seul fichier et que les documents distincts ne doivent pas être regroupés dans un seul fichier.

#### **Nombre de nuances**

Il est recommandé de numériser en noir et blanc ou en 256 niveaux de gris.

#### **Résolution**

Pour obtenir une résolution graphique de qualité, les images devraient être balayées/stockées à une résolution de 400 ppp en noir et blanc. Pour les 256 nuances de gris ou en couleur, nous recommandons une résolution de 300 ppp. Ce balayage permet de réduire le volume des fichiers tout en maintenant une bonne qualité d'image.

#### **Sauvegarde des images**

Les formats acceptés sont le « TIFF » et le « PDF/a », car il supporte les niveaux de gris et la couleur, le mode multipage (ne produit qu'un seul fichier physique). Ce sont les formats recommandés par les normes des archives nationales du Québec.

Le format PDF/a est un sous format de PDF qui est prévu pour l'archivage des données. Il est fortement recommandé d'utiliser ce format puisque le format PDF régulier devient illisible s'il est conservé trop longtemps (plusieurs années). Même si les systèmes Mercure et Ariane supportent les documents en format PDF, il est fortement recommandé d'utiliser le format « PDF/a » ou le « TIFF ».

### **Taille des fichiers**

Le système d'archivage des documents numériques (Papyrus) permet des fichiers d'une taille maximale de 6 mégaoctets chacun.

#### **Résumé des caractéristiques technologiques requises pour la numérisation :**

- **Nuances :** maximum de 256 couleurs ou niveaux de gris ou noir et blanc ;
- **Résolution** : 300 ppp (ppp : pixels par pouce, ou dpi) ;
- **Format d'image :** TIFF, PDF/a ;
- **Dimension** : maximum de 6 mégaoctets par fichier.

## <span id="page-2-1"></span>**PROCÉDURE SYSTÈME CHARLEMAGNE**

## <span id="page-2-0"></span>2. **PRÉPARER** la numérisation d'un document papier.

Les numériseurs sont généralement fournis avec leur propre logiciel : SUIVRE les instructions du fabricant pour adapter le fonctionnement aux exigences du Ministère. Les paramètres exigés par le Ministère sont supportés par tous les numériseurs connus. **Souvent, le format PDF/a est accessible lorsque le numériseur est dans le mode pour créer des archives (ou archivage).**

Voici un exemple de procédure de création d'un document numérique PDF/a avec le logiciel Word.

En l'absence d'un logiciel qui accompagne le numériseur, la Suite Office, à partir de la version 2007, permet d'enregistrer directement en format PDF/a. Il faut sélectionner le type « PDF (\*.pdf) » et dans les options pour ce type de fichier, cocher l'option « Compatible ISO 19005-1 (PDF/A) ».

Voici la marche à suivre pour enregistrer un document en PDF/a à l'aide de Microsoft Word 2013 :

- 2.1. Dans un document Word qui a été déjà enregistré, aller à l'onglet (ruban) Fichier.
- 2.2. Dans « fichier », sélectionner « Enregistrer sous… », dans la section de gauche, et « Parcourir… » dans la section de droite.

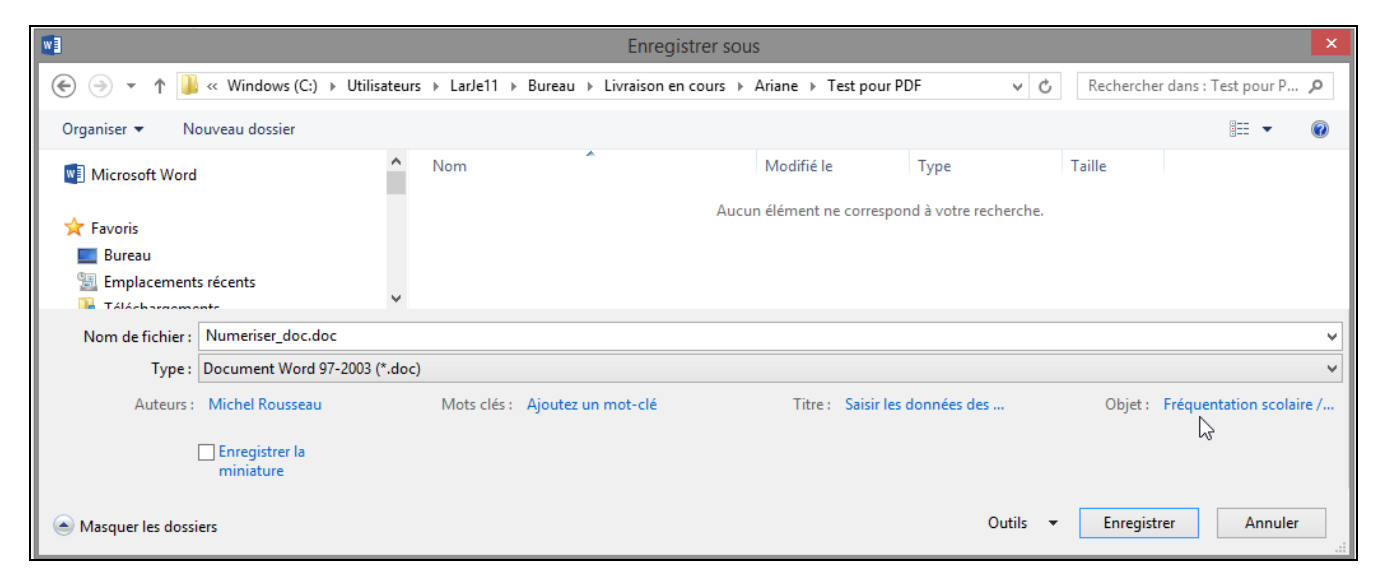

2.3. Dans « Type », sélectionné le type « PDF (\*.pdf) ». L'écran se modifie pour celle-ci.

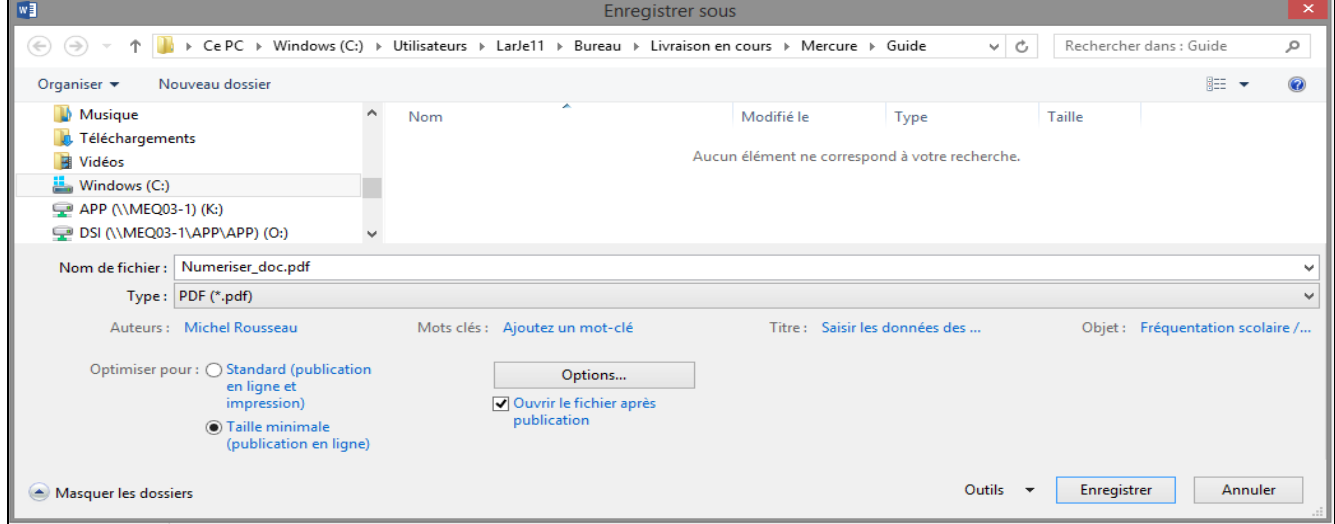

## **PROCÉDURE SYSTÈME CHARLEMAGNE**

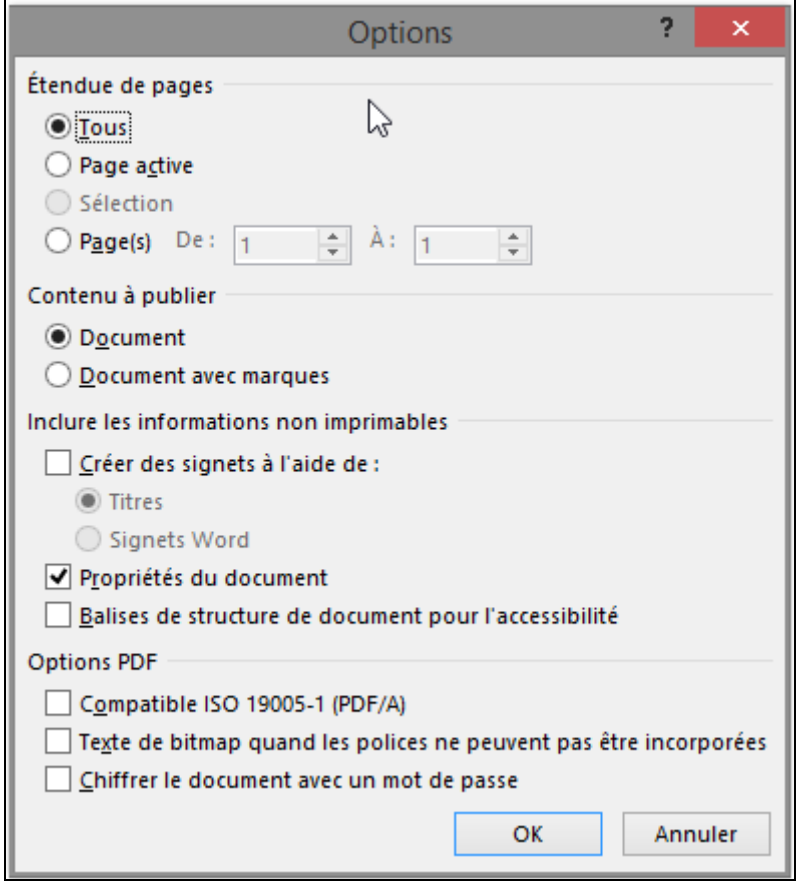

2.4. Dans le type PDF, sélectionné « Options… ». Le dialogue suivant apparait :

- 2.5. Dans la section « Options PDF », cocher la case « Compatible ISO 19005-1 (PDF/A) » et appuyer sur OK.
- 2.6. Après avoir choisi le nom de fichier et l'emplacement de celui-ci, cliquer sur « enregistrer ». Le fichier sera enregistré dans le format PDF/A.

## <span id="page-3-1"></span><span id="page-3-0"></span>**3. CONSERVER l'original du document numérisé.**

Un document numérisé, à partir d'un document « papier », a la même valeur que ce dernier, après que la personne ayant procédé au traitement se soit assurée de la qualité d'image du fichier numérisé.